# **Quik-Biz Contract Management System**

## **Administration and User Guide**

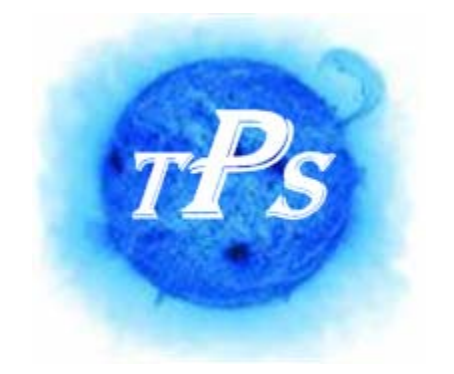

**TPS of Illinois, Incorporated** 

**www.tps-of-il.com** 

Publish Date: 12/01/2007

### **Table of Contents**

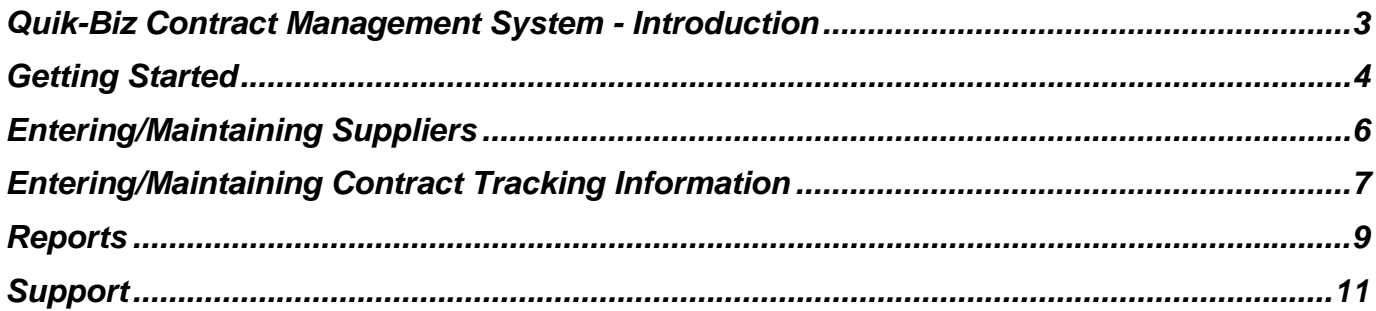

#### <span id="page-2-0"></span>**Quik-Biz Contract Management System - Introduction**

Thanks for purchasing your copy of the Quik-Biz Contract Management System by TPS of Illinois, Incorporated [\(www.tps-of-il.com\)](http://www.tps-of-il.com/).

We have created a ready-to-go application that can be used right away to:

- Create a complete database of all your existing contracts
- **Report on milestones, obligations and rights**
- Manage all documents related to your contract in one central location

All you require is to have Microsoft Access 2000 or greater installed on your computer to use this application.

Enjoy and if you have any questions or comments, please contact us by visiting our website (www.tps-of-il.com).

#### <span id="page-3-0"></span>**Getting Started**

Follow these steps to begin using your new Quik-Biz Contract Management System.

- 1. Double click on the MS Access file/icon to open the database. Note: all users need to have MS Access installed on there computer in order to utilize this system.
- 2. When you get the following screen, click on "Open".

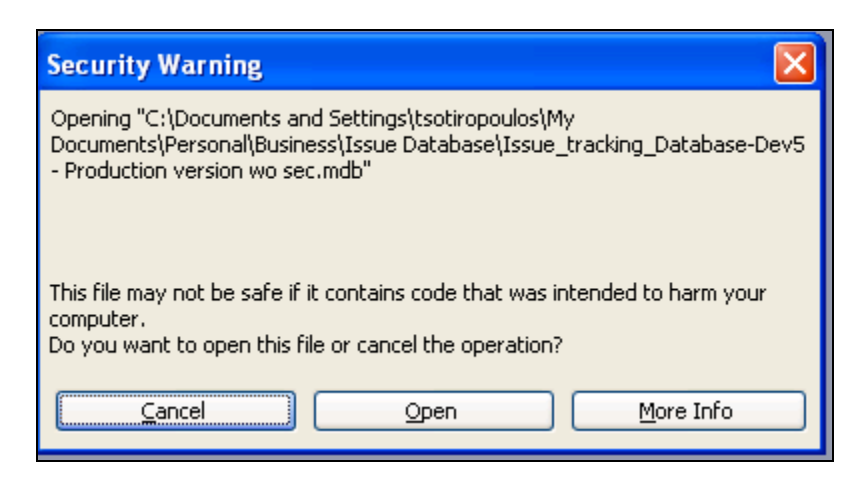

3. This will then take you to the Quick Bill System home page. From here you can click on the appropriate button to access the function you require.

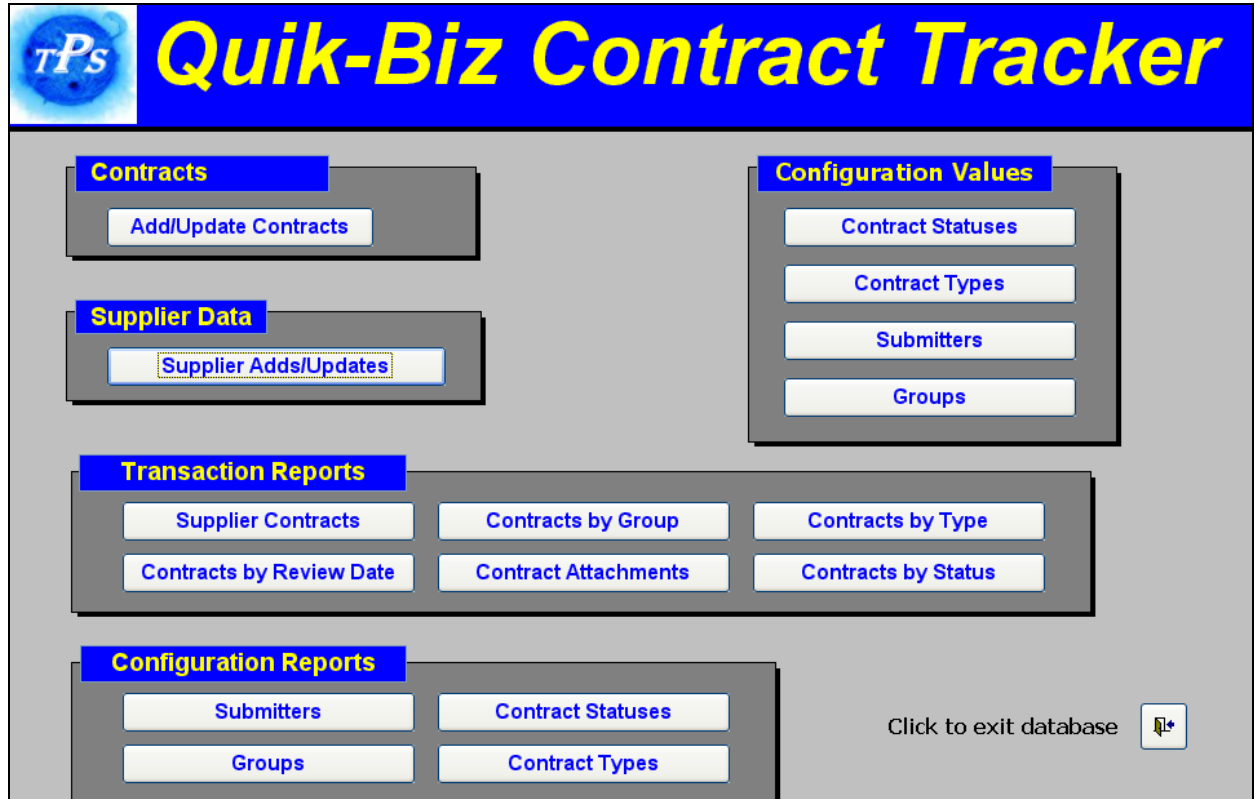

The Quik-Biz Contract Management System can be setup to meet your specific business needs. You can use the following configurations to set the system up the way you like.

(**Note:** We have provided you a baseline configuration for the application. Any configuration can be inactivated by simply unchecking the  $\frac{\text{Active}}{\text{C}}$  checkbox.)

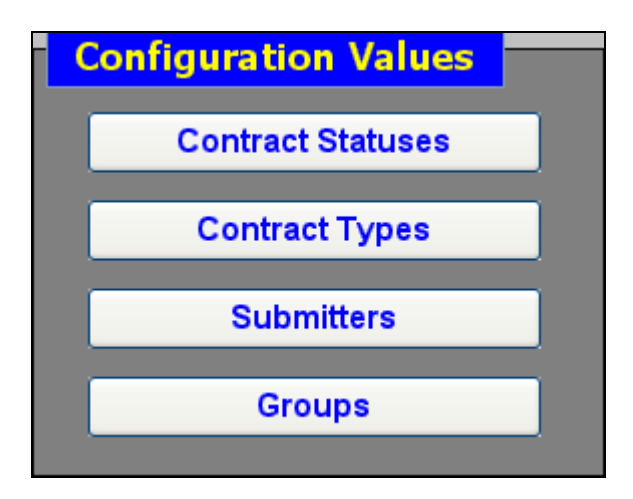

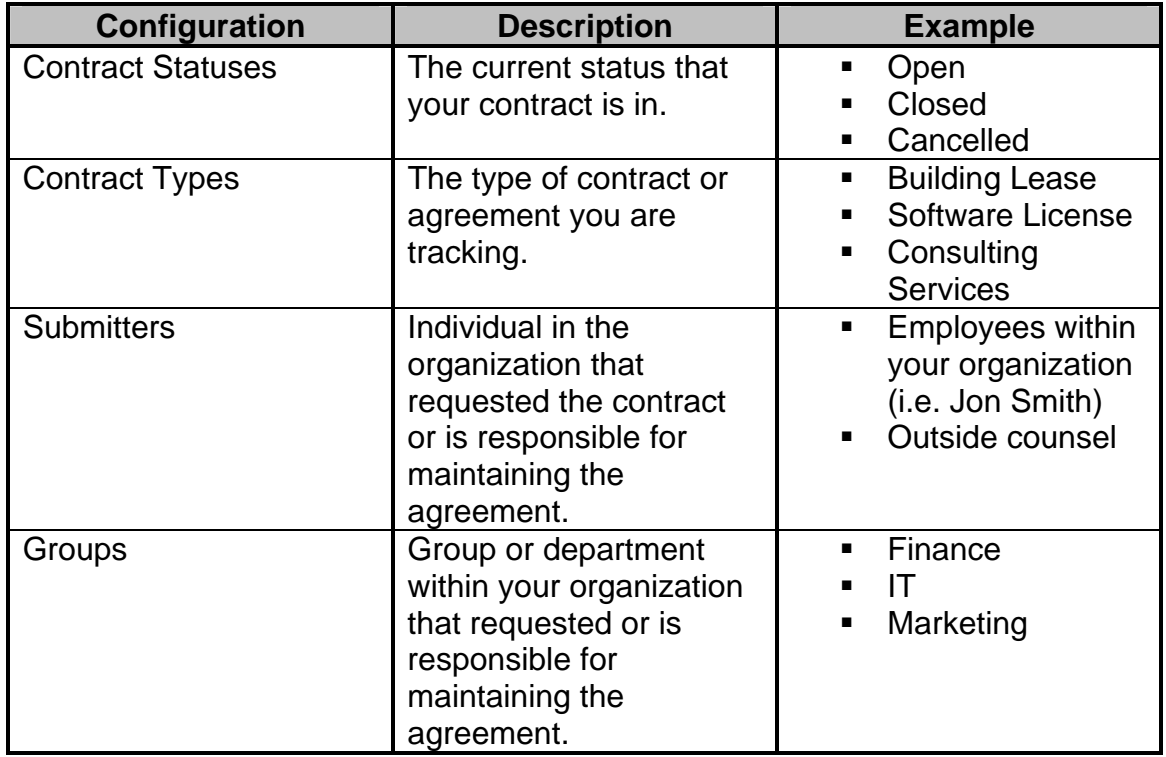

#### <span id="page-5-0"></span>**Entering/Maintaining Suppliers**

Before creating your contract tracker within the Quik-Biz Contract Management System, you will need to create the supplier (i.e. vendor, consultant, and third-party) that you are contracting with.

On this screen (see below), you will add/update the Company name and any additional information you would like to capture for this specific company.

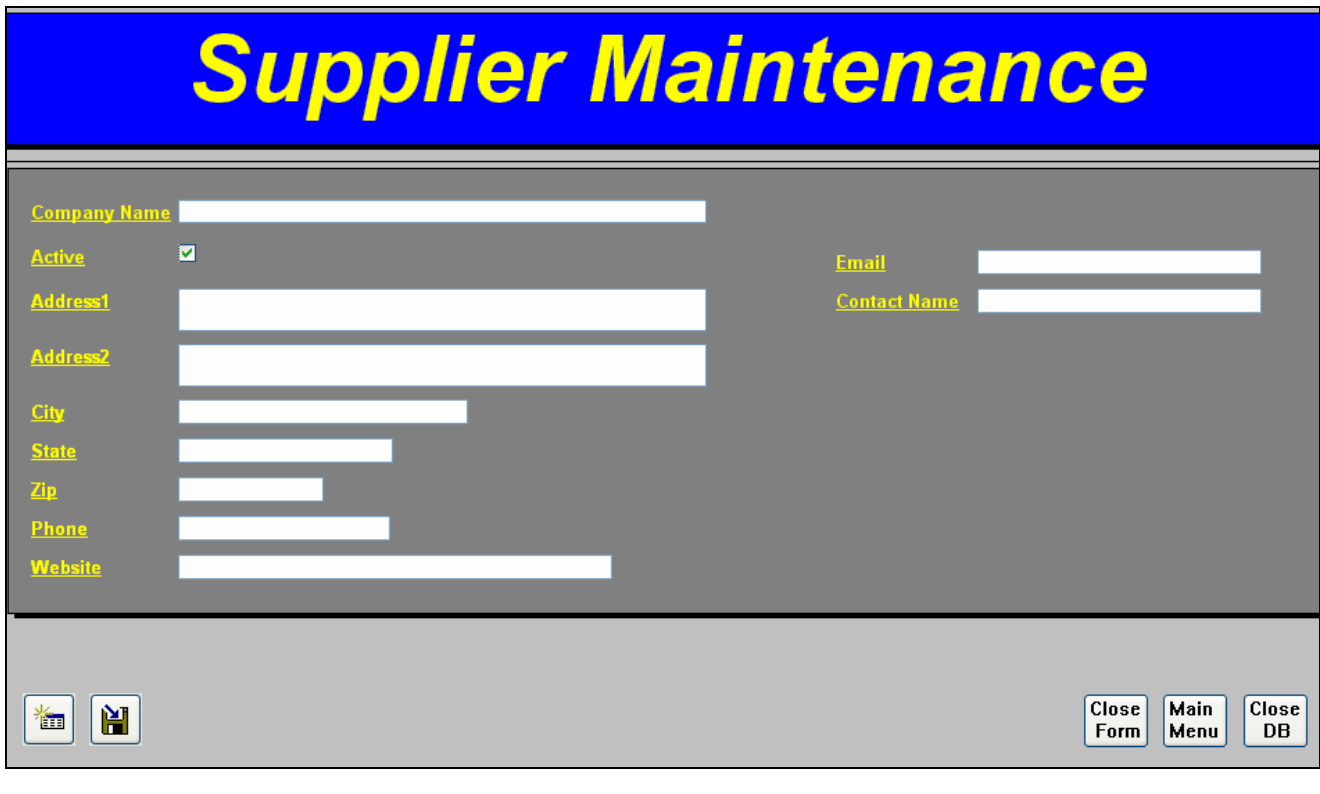

All fields on the Supplier Maintenance screen are optional.

Click the 'Save' icon to save all your adds/updates.

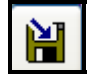

#### <span id="page-6-0"></span>**Entering/Maintaining Contract Tracking Information**

Now its time to create your contract tracker within the Quik-Biz Contract Management System.

On this screen (see below), you will add/update the contract information you wish to track.

All fields on the Contract Management screen are optional. You can setup your contract trackers based on your specific business needs.

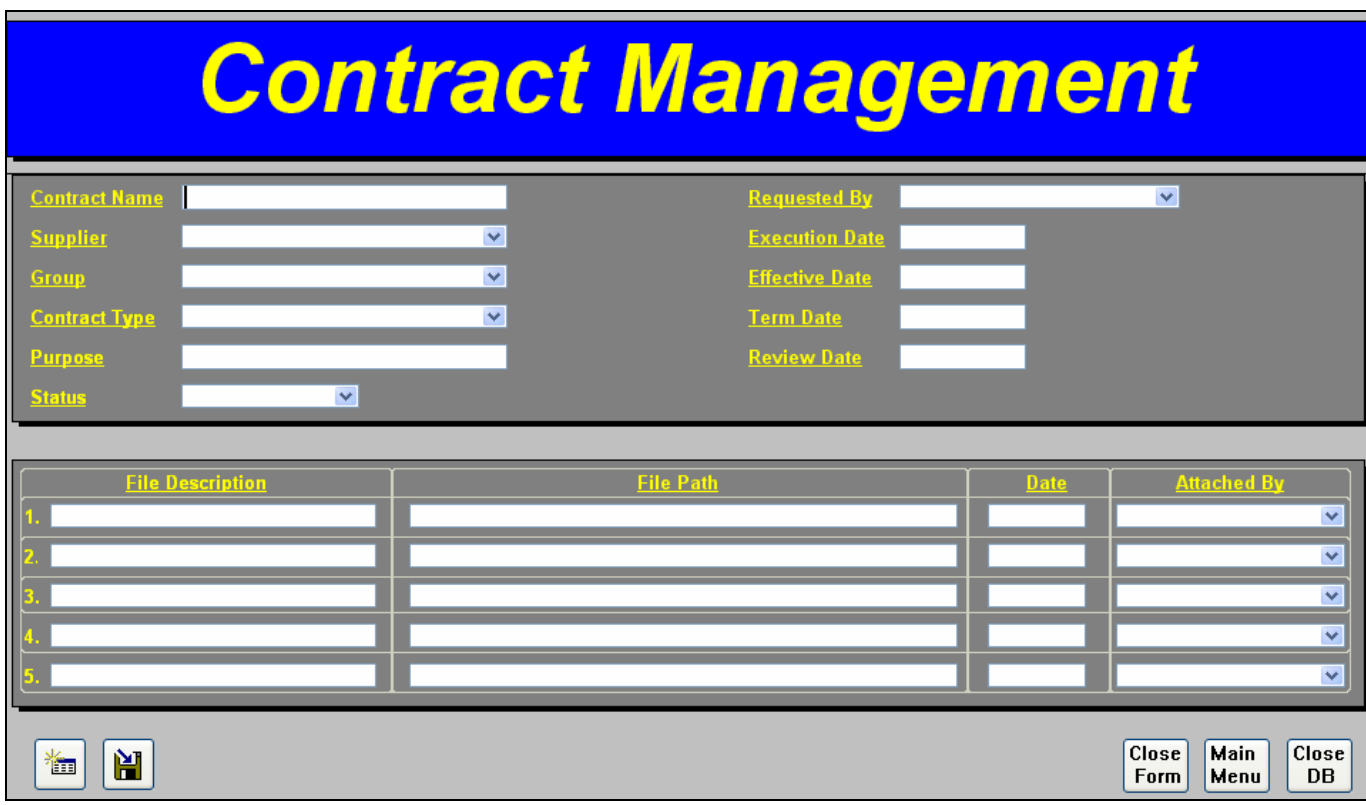

The bottom section of the Contract Management screen allows you to attached files to the contract tracker. This will allow you to easily find all related documents for your specific contract or agreement. The system allows you to attach up to 5 documents per contract tracker.

Here is how you attach a document.

1. Select the File Path field you want the document to be attached to and click your Right mouse button. This will bring up a menu for you. Select the 'Hyperlink' menu item.

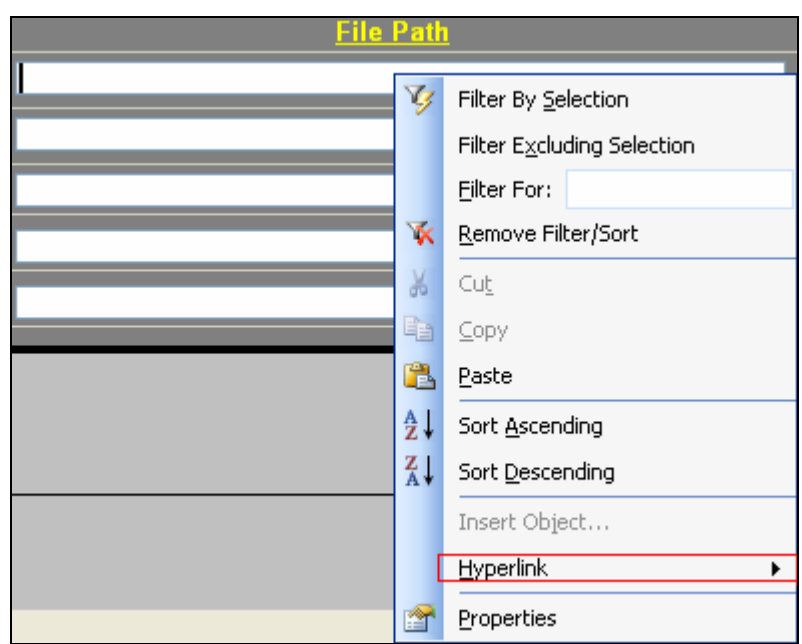

2. On the sub-menu, select the 'Edit Hyperlink" submenu item

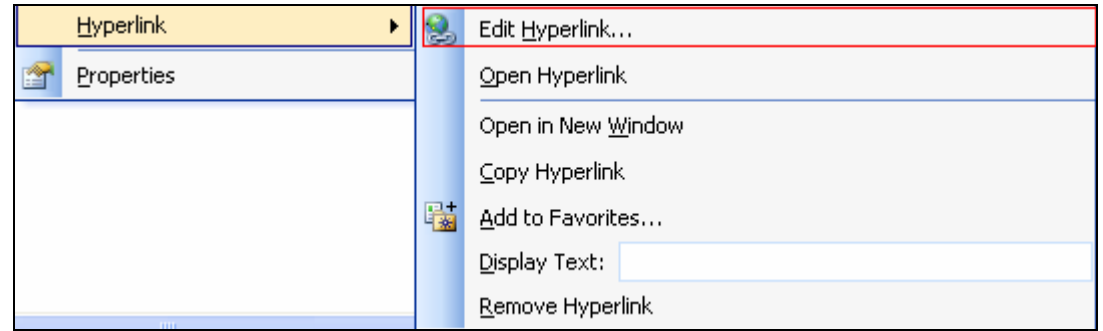

3. On the 'Insert Hyperlink' screen, select the file you wish to attach and click 'OK'.

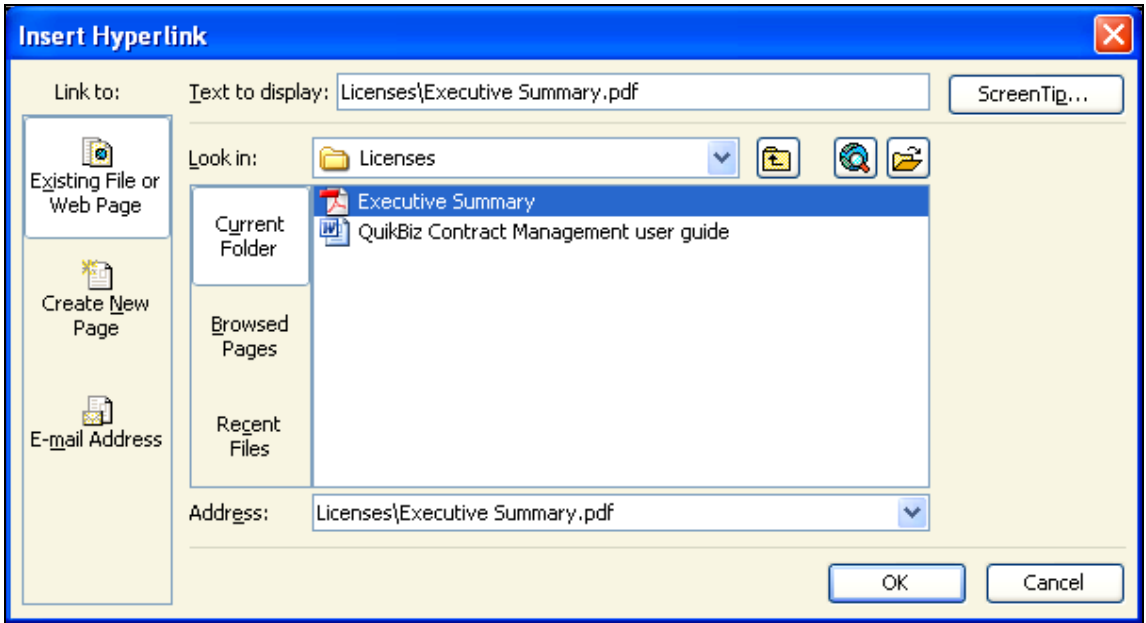

<span id="page-8-0"></span>4. The file is then attached to the contract tracker and can be referenced at anytime by clicking the hyperlink.

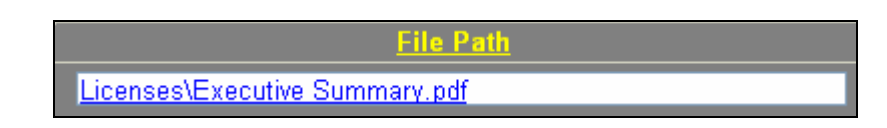

Once you have completed entering all your contract tracker information, click the 'Save'  $\overline{\mathbf{u}}$  to save.

#### **Reports**

The Quik-Biz Contract Management System comes delivered with the following reports.

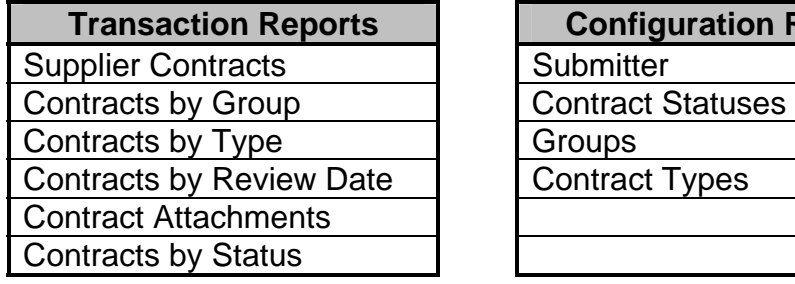

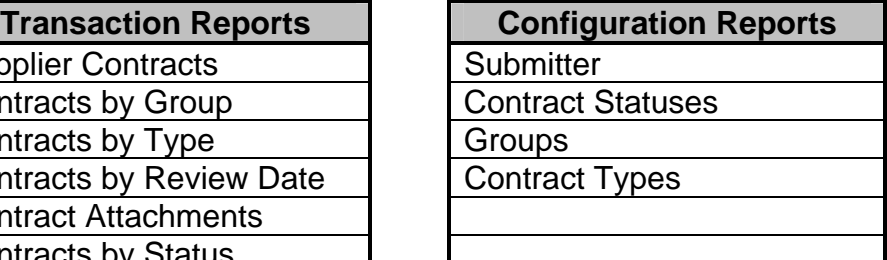

All the transaction reports that we deliver will allow you to enter your own reporting parameters (see example below).

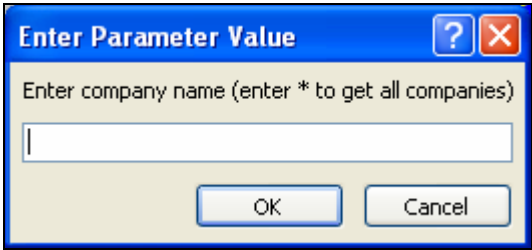

In addition, you can also use wild-card parameters that will allow you greater flexibility in reporting. The following table identifies wild-cards that you can use with the transactional reports. Use these wild-cards in the 'Enter Parameter Values' prompt when running the report.

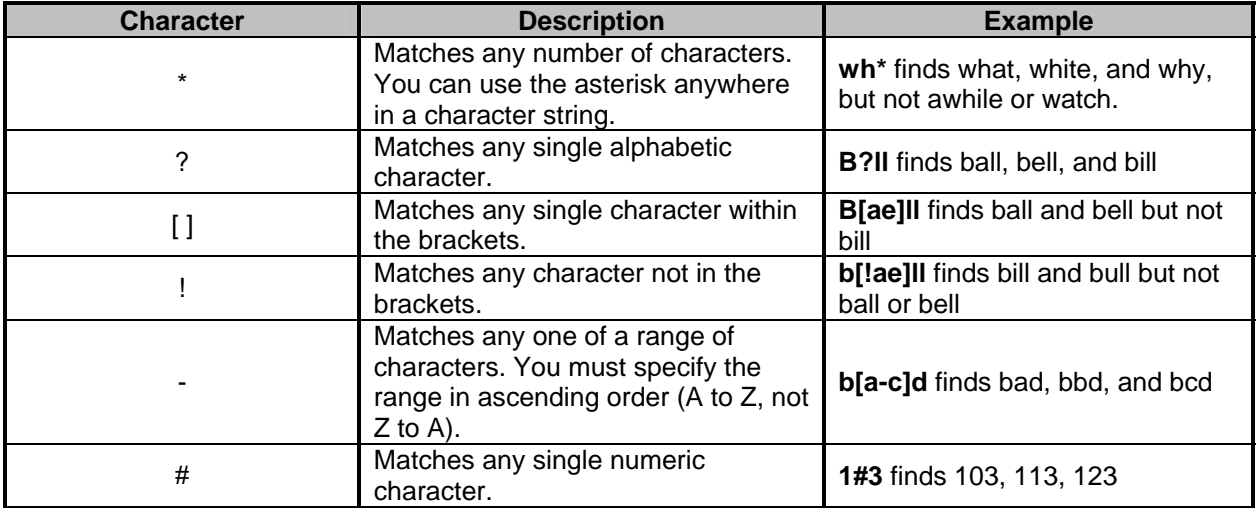

#### <span id="page-10-0"></span>**Support**

Any questions or comments that you have can be directed to the customer service department at TPS of Illinois, Incorporated. We can assist with ways to enhance or secure your specific Quik-Biz Contract Management System.

Our email address is **[cust\\_service@tps-of-il.com](mailto:cust_service@tps-of-il.com)**

Or

Visit our website at **[www.tps-of-il.com](http://www.tps-of-il.com/)**